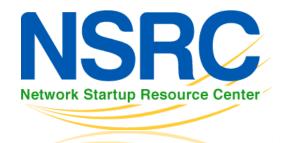

Network Startup Resource Center

# **Using NfSen**

## What we will do

- 1 Your router should be sending flows to each PC in your group
- 2 Ensure NfSen is running by browsing on the page and ensuring you can see the graphs with no errors indicated
- 3 We will now see what type of traffic is passing through your group's router

## **Create a Stat to graph specific traffic**

- Open the NFSEN page and click on 'live' on the top right of the page and select "New Profile ..."
  - You may need to select several times as NfSen is picky.
- Enter the name 'HTTP\_TRAFFIC' for the profile name and additionally create a new group called "groupX" where X is your group number
- Select individual channels and shadow profile.
  - Individual channel can create channels with own filters
  - Shadow profile save hard disk space by not creating new data but instead analyses already collected data
- → See next page for an example image...

| Profile:     | HTTP_TRAFFIC                                                                    | 3    |                                                |
|--------------|---------------------------------------------------------------------------------|------|------------------------------------------------|
| Group:       | New group \$ group1                                                             | \$~- |                                                |
| Description: | edit)                                                                           |      |                                                |
| Start:       | Format: yyyy-mm-dd-HH-MM                                                        | ?    |                                                |
| End:         | Format: yyyy-mm-dd-HH-MM                                                        | 8    | Click "Create Profile"<br>at the bottom of the |
| Max. Size:   | 10G                                                                             | ?    | menu.                                          |
| Expire:      | 60 Days                                                                         | ?    |                                                |
| Channels:    | <ul> <li>1:1 channels from profile live</li> <li>individual channels</li> </ul> | \$   |                                                |
| Туре:        | <ul> <li>Real Profile</li> <li>Shadow Profile</li> </ul>                        | 8    |                                                |
| Cancel Cre   | ate Profile                                                                     |      |                                                |

| Profile: HTTP_TRAFFIC |                    |  |   |  |
|-----------------------|--------------------|--|---|--|
| Group:                | group1             |  |   |  |
| Description:          |                    |  |   |  |
| Туре:                 | Continous / shadow |  |   |  |
| Start:                | 2012-10-11-21-0    |  | С |  |
| End:                  | 2012-10-11-22-5    |  | С |  |
| Last Update:          | 2012-10-11-22-5    |  | S |  |
| Size:                 | 0 B                |  | F |  |
| Max. Size:            | unlimited          |  | _ |  |
| Expire:               | never              |  | s |  |
| Status:               | ОК                 |  |   |  |
| ▼ Channel List: +     |                    |  | 0 |  |

Click on the plus (+) sign next to Channel List' at the bottom of the page then fill the next page as below and click on 'Add Channel' at the bottom. The filter "any" means ALL traffic. Select your sources in "Available Sources" and press the ">>" to add them to "Selected Sources." Click on "Add Channel"

| Channel  | name TOTAL_TRAFFIC                                                               |
|----------|----------------------------------------------------------------------------------|
| Colour:  | Enter new value #abcdef or Select a colour from \$                               |
| Sign:    | + + + • Order: 1 +                                                               |
| Filter:  | any                                                                              |
| Sources: | Available Sources     Selected Sources       << >>     rtr1       << >>     rtr2 |
| Cancel   | Add Channel                                                                      |

| Channel name |                                                    | pc2   |                  |    | Add another channel by clicking<br>the plus sign as before next to                                              |  |  |  |
|--------------|----------------------------------------------------|-------|------------------|----|----------------------------------------------------------------------------------------------------|--|--|--|
| Colour:      | Enter new value #FF0033 or Select a colour from \$ |       |                  | \$ | 'Channel List'. Fill the details as<br>shown on the left. Replace pc2 with<br>a pc number in your group that is |  |  |  |
| Sign:        | + * Order: 2 *                                     |       |                  |    | not yours. Also, replace the IP<br>address in the Filter to match the<br>IP of the PC in question.              |  |  |  |
| Filter:      | src port 80 and dst host 10.10.1.2                 |       |                  | 1, | With this, we will track how much<br>HTTP traffic is going to that PC.<br>That is how much is actually being    |  |  |  |
|              | Available Sources                                  | ò     | Selected Sources |    | downloaded. In a HTTP download, source traffic is from port 80 always                                           |  |  |  |
| Sources:     |                                                    | << >> | rtr1<br>rtr2     |    | Ensure you change the color. You can use the color picker or enter the value shown in this example              |  |  |  |
| Cancel       | Add Channel                                        |       |                  |    | Select your group's routers as the source then click add channel                                                |  |  |  |

## Activate the profile

| Profile: HTTP_TRAFFIC |                          |  |  |
|-----------------------|--------------------------|--|--|
| Group:                | group1                   |  |  |
| Description:          |                          |  |  |
| Туре:                 | Continous / shadow       |  |  |
| Start:                | 2012-10-11-21-           |  |  |
| End:                  | 2012-10-11-21-           |  |  |
| Last Update:          | 2012-10-11-21-           |  |  |
| Size:                 | 0 B                      |  |  |
| Max. Size:            | unlimited                |  |  |
| Expire:               | never                    |  |  |
| Status:               | new 🗸                    |  |  |
| 🔻 Channel L           | .ist: +                  |  |  |
| <b>▼</b> pc2          |                          |  |  |
| Colour:               | #FF0033 Sign: + Order: 2 |  |  |
| Filter:               | Filter:                  |  |  |

- Click the green tick to activate your new profile.
- Click on Live then select the group you created and "HTTP\_TRAFFIC" you will see your profile. Then click on the "Home" menu item on the upper left of the NfSen screen.

## **Download HTTP data to pcY**

Log in on pcY in your group and use the wget command to simulate an HTTP download.

ssh sysadm@pcY.ws.nsrc.org

\$ cd /tmp

\$ wget http://noc.ws.nsrc.org/downloads/BigFile

Once the download completes you can delete the file:

\$ exit

(to log off from pcY)

## See the traffic

Your graph will take up to 15 min to update. Go to Graphs then Traffic. Then go to details and select 'Line Graph' at bottom

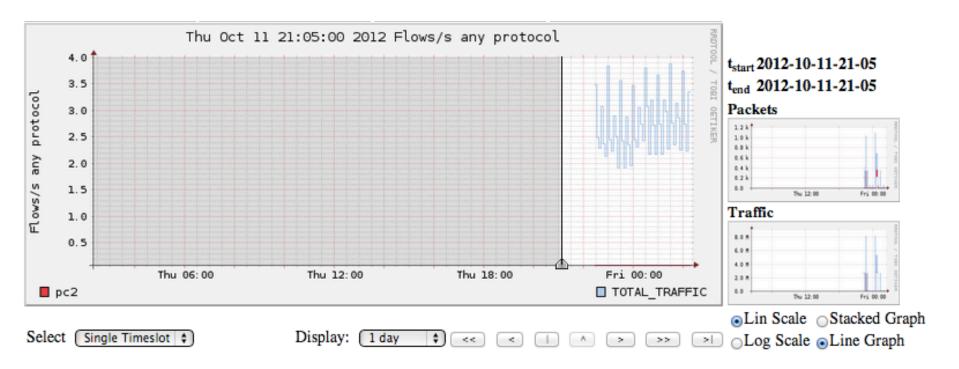

### This is a graph of the total traffic passing through the router rtrX vs the HTTP downloads that pcY is making

## Stop! What's happening here?

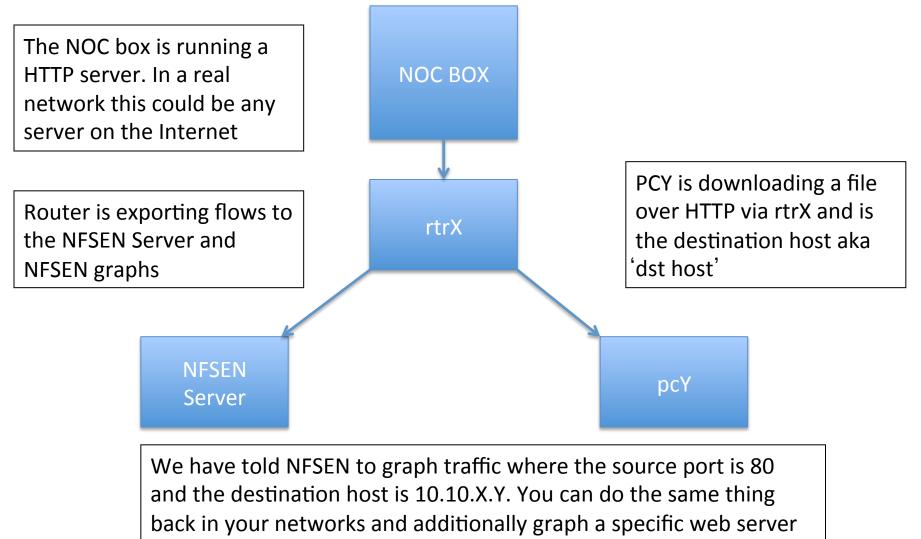

with 'src host a.b.c.d' eg FaceBook's IP

## See an FTP download from the NOC

- Perform the exact same steps from slide number 5 but this time, change 'HTTP\_TRAFFIC' to 'FTP\_TRAFFIC'
- The FTP could randomize the ports so it may not be source port 20. We do know that it will be a port greater than 1024 so the filter should read: src port > 1024 and dst host 10.10.X.Y
- Make sure to select the correct source from Available Sources.
- Now download the large file from the noc box via ftp to pcY.ws.nsrc.org.
- → See next slide for instructions...

## **Download FTP data to pcY**

Log in on pcY and use the ftp command to generate FTP traffic from the noc to pcY.

ssh sysadm@pcY.ws.nsrc.org

- \$ sudo apt-get install ftp
- \$ ftp noc.ws.nsrc.org Name (noc.ws.nsrc.org:sysadm): anonymous Password: <YourEmailAddress> ftp> lcd /tmp ftp> get BigFile (long time to download) ftp> quit

### \$ rm /tmp/BigFile

Your graph will take up to 15min to update. Go to Graphs then Traffic. Then go to details and select 'Line Graph' at bottom to see the results.

## Part 2

## Graph a specific interface on the router

Use the *snmpwalk* command on your PC to determine the ifIndex number of an interface that you want to graph:

\$ snmpwalk -v2c -c NetManage rtrX.ws.nsrc.org ifDescr

IF-MIB::ifDescr.1 = STRING: FastEthernet0/0
IF-MIB::ifDescr.2 = STRING: FastEthernet0/1
IF-MIB::ifDescr.3 = STRING: VoIP-Null0
IF-MIB::ifDescr.4 = STRING: Null0
IF-MIB::ifDescr.5 = STRING: Loopback0

This means that interface F0/0 has been assigned index number 1. We can now use NFSEN to graph traffic for this specific interface

- This interface must have 'ip flow egress' or ingress enabled
- With 'snmp ifindex persist' the index number is maintained

## Add the interface on NfSen

| Profile:              | Interface_FastEthernet_0                                                        | ? |  |
|-----------------------|---------------------------------------------------------------------------------|---|--|
| Group:                | (group1 \$)                                                                     | 2 |  |
| Description:          | /                                                                               |   |  |
| Start:                | Format: yyyy-mm-dd-HH-MM                                                        | 2 |  |
| End:                  | Format: yyyy-mm-dd-HH-MM                                                        | 3 |  |
| Max. Size:            | 10G                                                                             | 3 |  |
| Expire:               | 60 Days                                                                         | 3 |  |
| Channels:             | <ul> <li>1:1 channels from profile live</li> <li>individual channels</li> </ul> | 3 |  |
| Туре:                 | <ul> <li>Real Profile</li> <li>Shadow Profile</li> </ul>                        |   |  |
| Cancel Create Profile |                                                                                 |   |  |

Click on Live and select "New Profile..."

Give the Profile a suitable name and add it to the same Group you created earlier

Choose individual channels and Shadow profile as before and click on "Create Profile".

Then on the following screen click on the plus sign next to Channel list

| Status:      | new |   |
|--------------|-----|---|
| ᢦ Channel Li | st: | + |

| in_interfa | ace_1             | Û                                  |
|------------|-------------------|------------------------------------|
| Colour:    | Enter new value   | #66FF33 or Select a colour from \$ |
| Sign:      | + \$              | Order:                             |
| Filter:    | in if 1<br>edit   | ~                                  |
| Sources:   | Available Sources | S Selected Sources<br>rtr1<br>rtr2 |
| Cancel Co  | mmit Changes      |                                    |

This means graph all traffic passing INTO interface 1. Click "Add Channel" and click plus to add a second channel.

NOTE: Interface "1" refers to the index number that was referring to interface 'FastEthernet 0/0" on rtrX.

|   | out_inter  | face_1            | Û                                  |
|---|------------|-------------------|------------------------------------|
|   | Colour:    | Enter new value   | #FF0000 Or Select a colour from \$ |
| > | Sign:      | + \$              | Order: 2 \$                        |
|   | Filter:    | out if 1<br>edit  | //                                 |
|   | Sources:   | Available Sources | Selected Sources<br>rtr1<br>rtr2   |
|   | Cancel Cor | nmit Changes      |                                    |

This means graph all traffic LEAVING/ GOING OUT OF interface 1. Click "Add Channel" then activate the filter on the next screen by clickingon the green check.

Give the graph time to generate. Compare the graph with Cacti's graph

## See the traffic

Your graph will take up to 15 min to update. Go to Graphs then Traffic. Then go to details and select 'Line Graph' at bottom

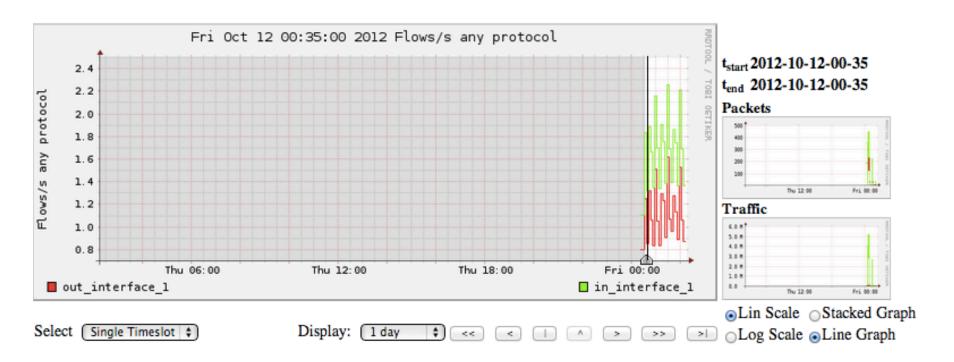

This is a graph of the total traffic passing through the router rtrX on interface FastEthernet 0/0.

## Stop! What's happening here?

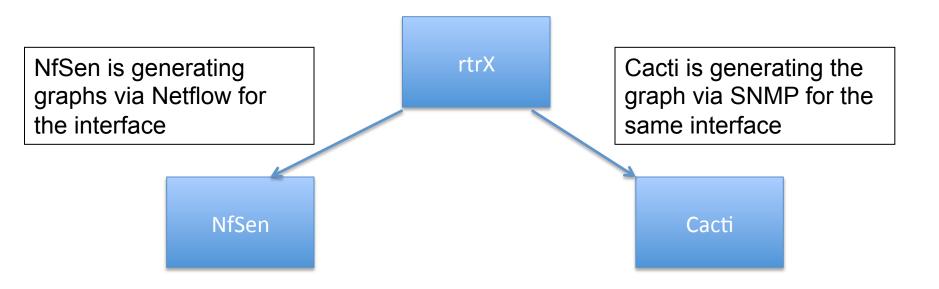

With NfSen, we can use the Netflow features to extract more data like which IP Addresses are active, what are the highest ports in use by bytes, what are the AS Numbers coming/ leaving our network and so much more!

## Stop! What's happening here?

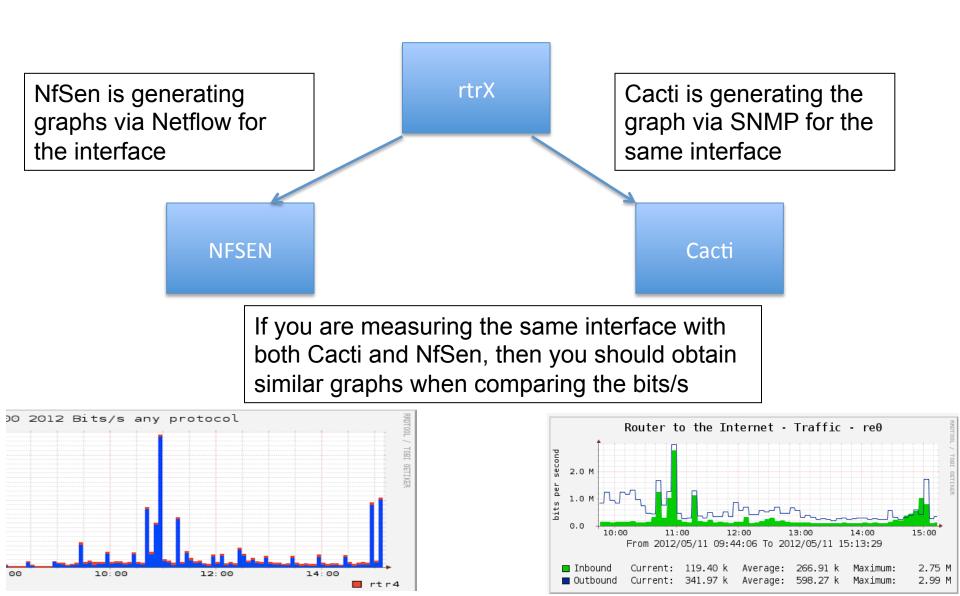

## Part 3

## **Extended Netflow processing**

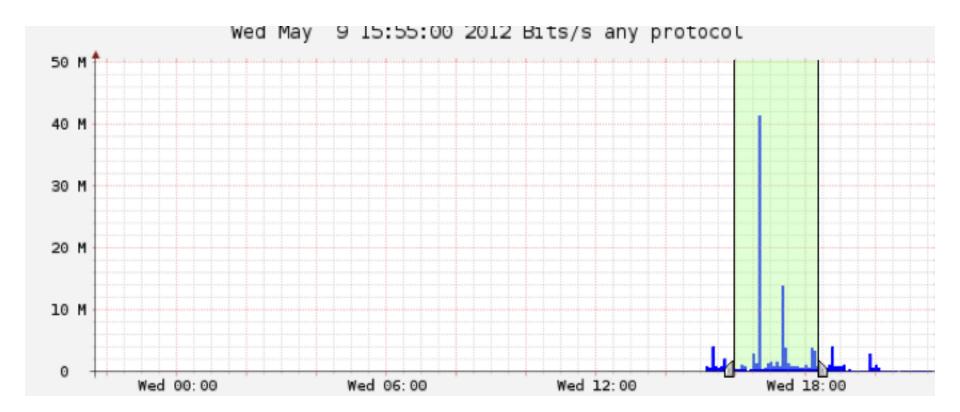

Go to Profile, select the group you created then select 'HTTP\_TRAFFIC'. Then go to the 'Details' tab and select 'Time Window' instead of 'Time Slot' beneath the graph. Choose a part of the graph with activity as above.

#### **Options:**

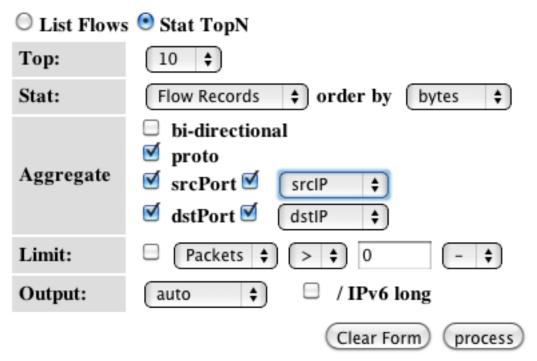

Select the options as on the left. This means, select the Top 10 Flows, Order them by bytes from the highest to the lowest and display information of the source and destination ports and IPs. Then select 'Process'. Analyze the output you get which will look like the below screen.

Aggregated flows 53/723 lop 10 flows ordered by bytes: )ate flow start Duration Proto 2012-05-09 16:31:43.481 664.018 TCP 2012-05-09 17:10:21.896 722.117 TCP 2012-05-09 16:22:44.095 4108.913 TCP 2012-05-09 18:13:16.475 45.837 TCP

20 212

MOD

1012\_05\_00 10.10.45 625

| Src IP Addr    | Src Pt |  |
|----------------|--------|--|
| 10.10.0.60     | 53731  |  |
| 10.10.0.254    | 42499  |  |
| 208.117.226.27 | 80     |  |
| 10.10.0.60     | 54946  |  |
| 10 10 0 250    | 166/7  |  |

| Dst IP Addr | Dst Pt | Packets | Bytes   | bps    | Врр  | Flows |
|-------------|--------|---------|---------|--------|------|-------|
| 10.10.0.250 | 22     | 1.0 M   | 1.5 G   | 18.1 M | 1482 | 1     |
| 10.10.8.29  | 22     | 310886  | 466.2 M | 5.2 M  | 1499 | 47    |
| 10.10.0.77  | 49757  | 69250   | 103.7 M | 201865 | 1497 | 2     |
| 10.10.0.250 | 22     | 66924   | 99.5 M  | 17.4 M | 1487 | 1     |
| 10 10 0 60  | 5/007  | 66230   | 00 3 M  | 20 3 M | 1/00 | 1     |

#### **Options:**

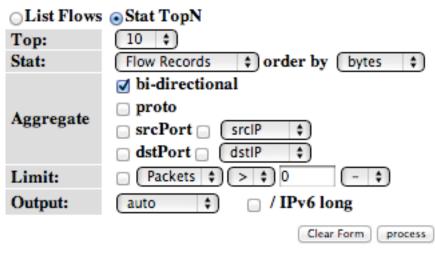

#### Netflow Processing

| Source:                                       | Filter:                                |
|-----------------------------------------------|----------------------------------------|
| pc2ftp<br>FTP_TRAFFIC<br>pc2<br>TOTAL_TRAFFIC | src port > 1024 and dst host 10.10.1.2 |
| All Sources                                   | and <pre>( <none> \$)</none></pre>     |

Try the same with the Bi-Directional traffic option. What do you see? Try playing with the different options and see what output you get. You can also add the same filters on the filter window next to the Options.

#### Try the following filters:

src host 10.10.X.Y - meaning look for flows for this host
src port 22 - meaning flows where the source port is 22
src port 22 or src port 80 - meaning flows of either port 22 or 80
src port 80 and in if 1 - meaning flows of src port 80 that passed via interface 1
dst net 10.10.0.0/16 - meaning all flows where the destination network is 10.10.0.0/16
src port > 5000 - meaning all flows where the source port is greater than 5000

# Many more filters you could use

- If you want to see AS Number traffic for Google's AS 15169
  - src as 15169
- You can do the same for anyone's AS but your router should have the routing table installed and have *'ip flow-export version 9 origin-as'* configured
- You can then graph each of them using a Stat as in the earlier exercise
- More filters here: <u>http://nfsen.sourceforge.net/#mozTocId652064</u>

# ADDITIONAL/OPTIONAL Monitor a specific host

| Profile:              | Troublesome_User                                                                |   |  |  |
|-----------------------|---------------------------------------------------------------------------------|---|--|--|
| Group:                | New group \$                                                                    | ? |  |  |
| Description:          | edit                                                                            |   |  |  |
| Start:                | Format: yyyy-mm-dd-HH-MM                                                        | 3 |  |  |
| End:                  | Format: yyyy-mm-dd-HH-MM                                                        | 3 |  |  |
| Max. Size:            | 0                                                                               | 3 |  |  |
| Expire:               | Never                                                                           | 3 |  |  |
| Channels:             | <ul> <li>1:1 channels from profile live</li> <li>individual channels</li> </ul> |   |  |  |
| Туре:                 | <ul> <li>Real Profile</li> <li>Shadow Profile</li> </ul>                        | 3 |  |  |
| Cancel Create Profile |                                                                                 |   |  |  |

- On the "Profile" menu in NfSen select "New Profile..."
- When done click on "Create Profile" at the bottom
- You will see a message "new profile created"
- Then click on the plus sign at the bottom to begin adding channels

## **Monitor a Specific IP**

| Channel name       |                   | User1                              |  |  |  |
|--------------------|-------------------|------------------------------------|--|--|--|
| Colour:            | Enter new value   | #abcdef Or Select a colour from \$ |  |  |  |
| Sign:              | + \$              | Order: 1 🛊                         |  |  |  |
| Filter:            | host 10.10.1.2    |                                    |  |  |  |
| Sources:           | Available Sources | Selected Sources<br>rtr1<br>rtr2   |  |  |  |
| Cancel Add Channel |                   |                                    |  |  |  |

Replace 10.10.1.2 with the IP of your virtual machine.

### Add a second channel and start to accept

| Profile: Troublesome_User |                          |  |  |  |  |  |
|---------------------------|--------------------------|--|--|--|--|--|
| Group:                    | Hosts                    |  |  |  |  |  |
| Description:              |                          |  |  |  |  |  |
| Туре:                     | Continous / shadow       |  |  |  |  |  |
| Start:                    | 2012-10-12-01-4          |  |  |  |  |  |
| End:                      | 2012-10-12-01-4          |  |  |  |  |  |
| Last Update:              | 2012-10-12-01-4          |  |  |  |  |  |
| Size:                     | 0 B                      |  |  |  |  |  |
| Max. Size:                | unlimited                |  |  |  |  |  |
| Expire:                   | never                    |  |  |  |  |  |
| Status:                   | new                      |  |  |  |  |  |
| ▼ Channel List: +         |                          |  |  |  |  |  |
| ▼User1 🛛 📝                |                          |  |  |  |  |  |
| Colour:                   | #abcdef Sign: + Order: 1 |  |  |  |  |  |
| Filter:                   | host 10.10.1.2           |  |  |  |  |  |
| Sources:                  | rtr1<br>rtr2             |  |  |  |  |  |

| Channel name       |                    | User2                        |       |  |  |
|--------------------|--------------------|------------------------------|-------|--|--|
| Colour:            | Enter new value    | #FF0000 Or Select a colour f | rom 🛊 |  |  |
| Sign:              | + \$               | Order: 2 🛊                   |       |  |  |
| Filter:            | dst host 10.10.1.1 |                              |       |  |  |
| Sources:           | Available Sources  | Selected Sources             |       |  |  |
| Cancel Add Channel |                    |                              |       |  |  |

Click on "Add Channel" and then click the green check mark to activate the new profile, "Troublesome\_User".

## **Filters**

- Select a different color for the second channel so that the graphs can be distinguished
- Note that the two filters are different
  - The first filter will capture any flows pertaining to host one pc
  - The second filter will only capture flows where the host the second pc is the DESTINATION host.
  - To generate traffic to see on graph details for this profile try transferring files from the first host to the second host.
- More attributes can be added here like src AS, dst AS, src ports etc based on the NfSen filter syntax

## See trends over time

#### **Overview Profile: Troublesome\_User, Group Hosts**

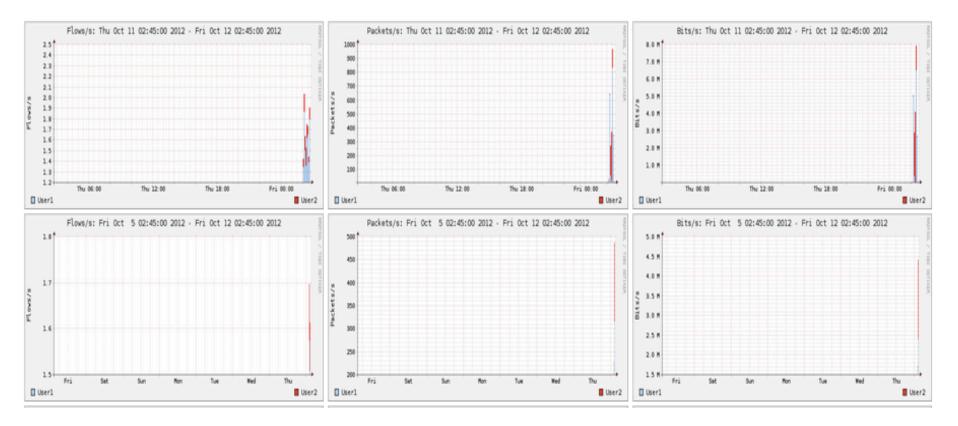

## MOVE TO EXERCISE 5 PortTracker Plugin